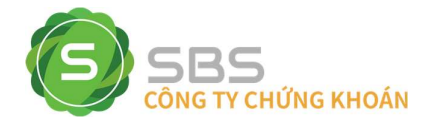

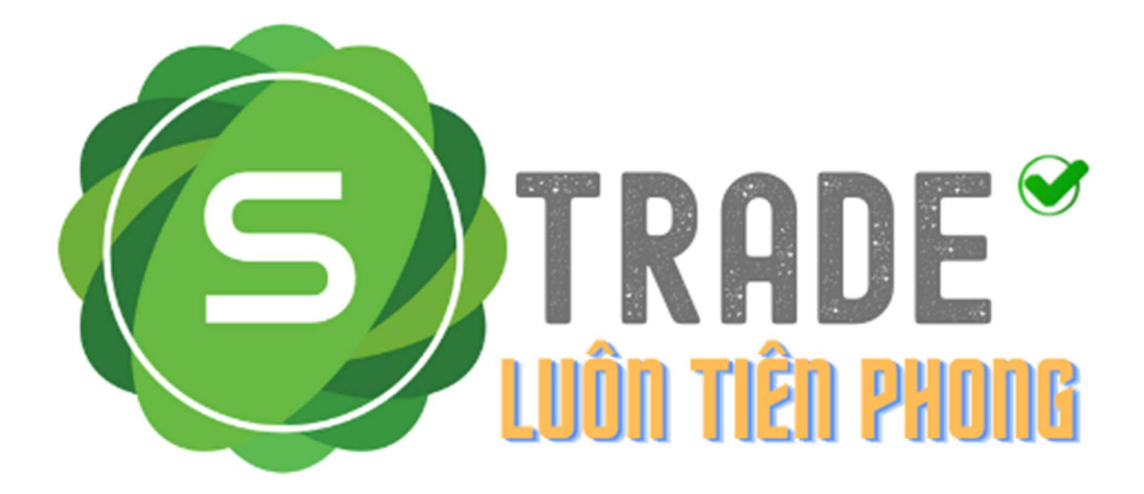

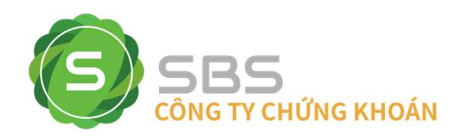

# SBS HƯỚNG DÃN CHUYỀN TIỀN TRỰC TUYẾN

# A – SỬ DỤNG TRÌNH DUYỆT WEB

 $\overline{\text{#}}$  Khách hàng đăng nhập vào hệ thống và chọn "Tiện ích" => "Chuyển tiền"

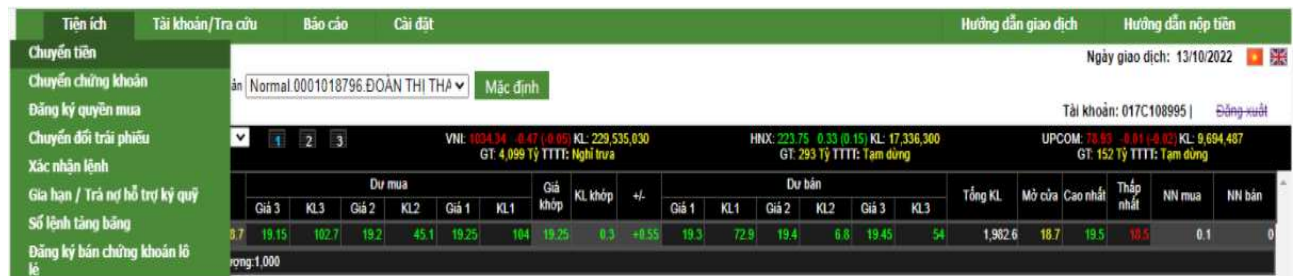

Mô tả: Khách hàng có thể chuyển tiền giữa các tiểu khoản trong cùng 1 tài khoản đang mở tại SBS hoặc có thể chuyển tiền ra ngoài với số tài khoản ngân hàng, tên người nhận đã được đăng ký trước đó.

#### 1. Chuyển tiền nội bộ

Bước 1. Chọn Tiểu khoản nhận là số tiểu khoản trong cùng số tài khoản chứng khoán.

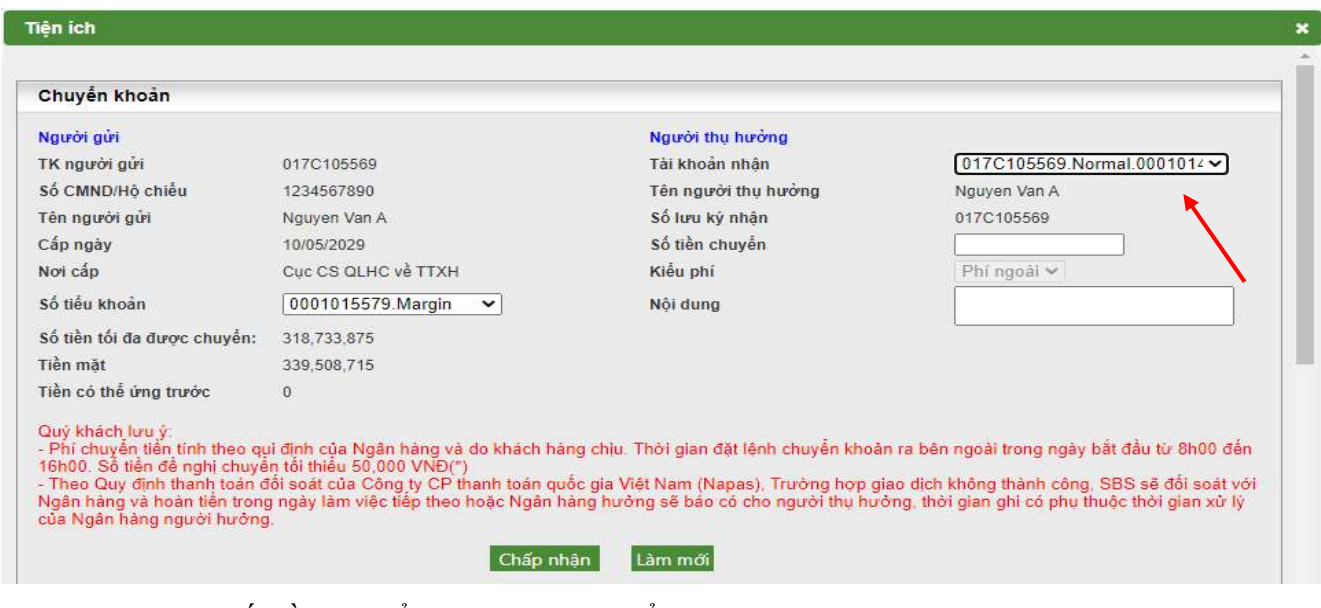

Bước 2: Nhập Số tiền chuyển, nội dung chuyển.

Bước 3: Nhấn vào nút Chấp nhận để thực hiện chuyển tiền.

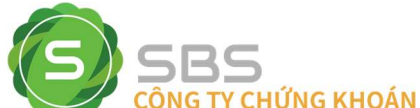

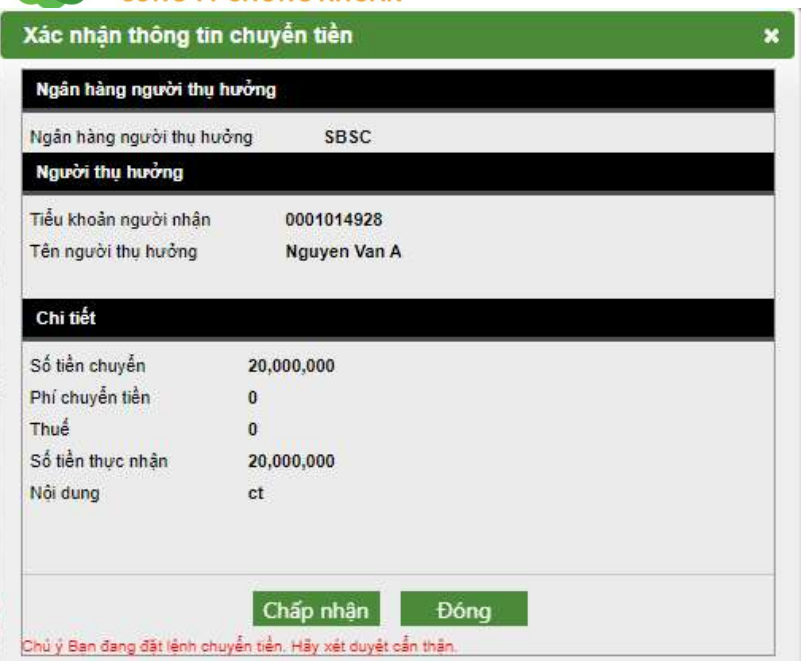

Bước 4: Xác nhận thông tin chuyển tiền và nhấn nút **Chấp nhận** để hoàn tất giao dịch Lưu ý: Đối với chuyển tiền nội bộ khách hàng không mất phí chuyển tiền và không phải nhập mã Pin nếu có đăng ký.

#### 2. Chuyển tiền ra bên ngoài

Bước 1: Chọn Tài khoản thụ hưởng là số tài khoản ngân hàng mà khách hàng đã đăng ký trước đó.

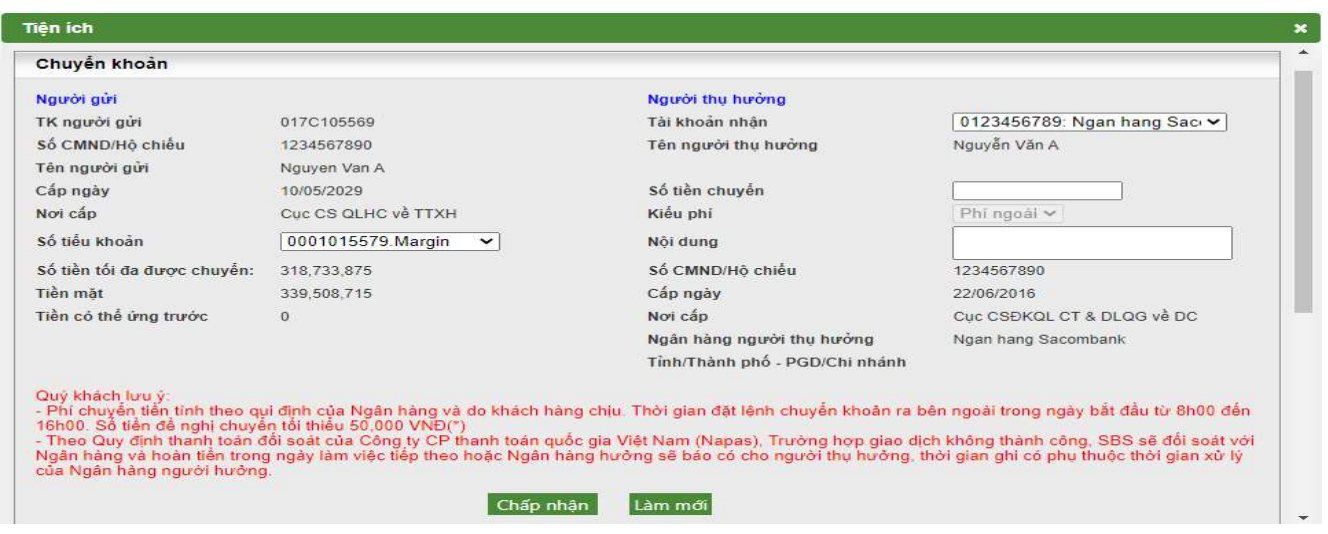

Tài khoản thụ hưởng là tài khoản ngân hàng tại Sacombank:

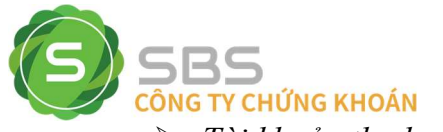

Tài khoản thụ hưởng là tài khoản ngân hàng khác Sacombank:

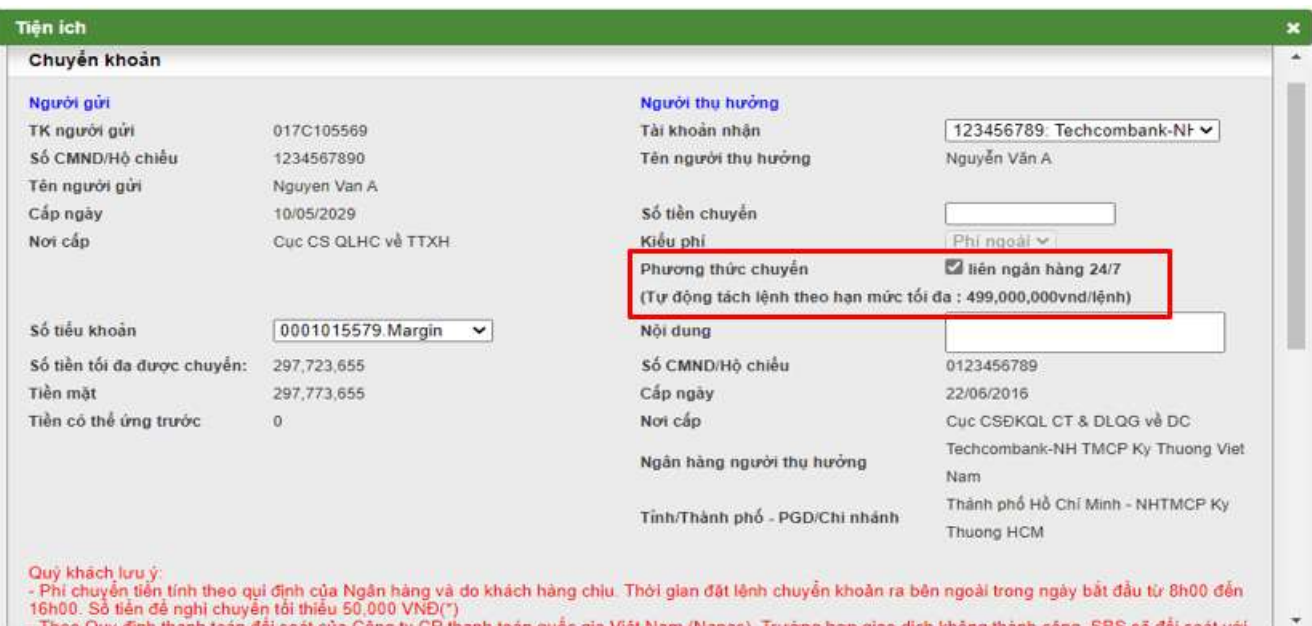

- Nếu tài khoản thu hưởng được mở tại Ngân hàng nằm trong danh sách tham gia kênh chuyển tiền là Kênh chuyển tiền nhanh 24/7 của Công ty cổ phần thanh toán quốc gia Việt Nam (Napas), màn hình sẽ hiển thị thêm nội dung phương thức chuyển khoanh đỏ như bên trên.
- Số tiền chuyển tối đa theo phương thức này là 499.000.000vnd/lệnh ( Nếu số tiền chuyển lớn hơn 499.000.000vnd, hệ thống sẽ tự động chia lệnh với mỗi lệnh có số tiền tối đa 499.000.000vnd sao cho tổng sồ tiền các lệnh bằng số tiền KH thực hiện)
	- \* Trong trường hợp quý khách bỏ chọn tại mục phương thức chuyển "liên ngân hàng 24/7": Và số tiền <500.000.000vnd thì lệnh vẫn chuyển "liên ngân hàng 24/7"; Và số tiền chuyển từ 500.000.000vnd trở lên thì lệnh sẽ được chuyển theo Hệ thống thanh toán điện tử liên ngân hàng (CITAD)
- Nếu khách hàng đăng ký mã Pin thì nhập thêm mã Pin.

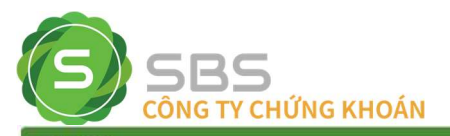

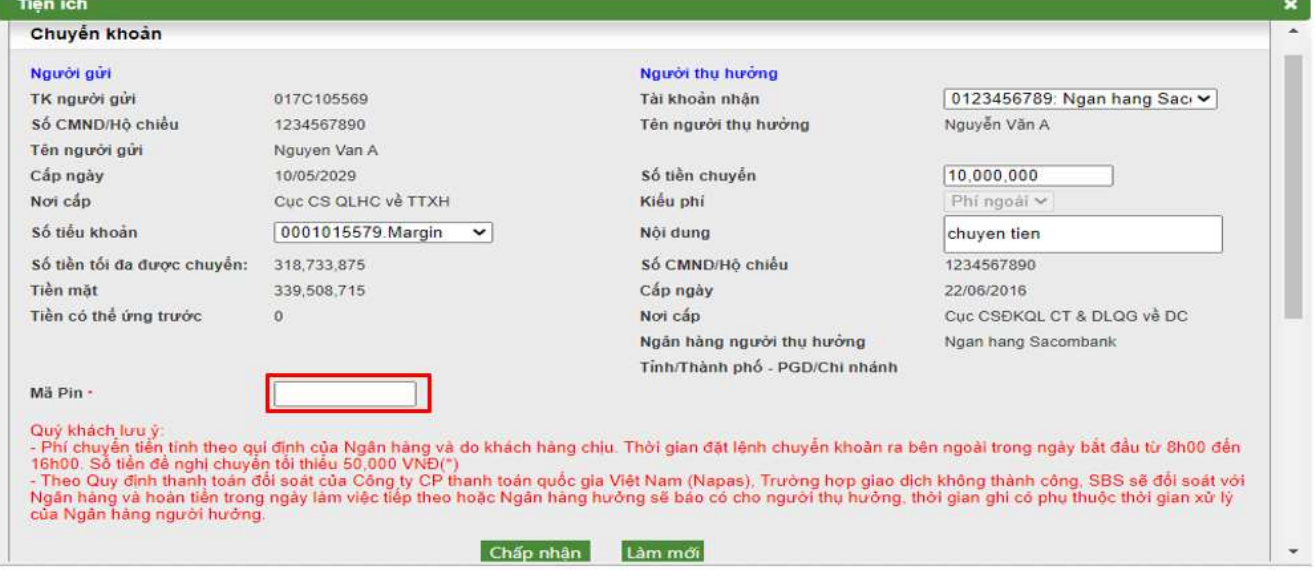

Bước 2: Nhập thông tin và Nhấn nút Chấp nhận để thực hiện chuyển tiền.

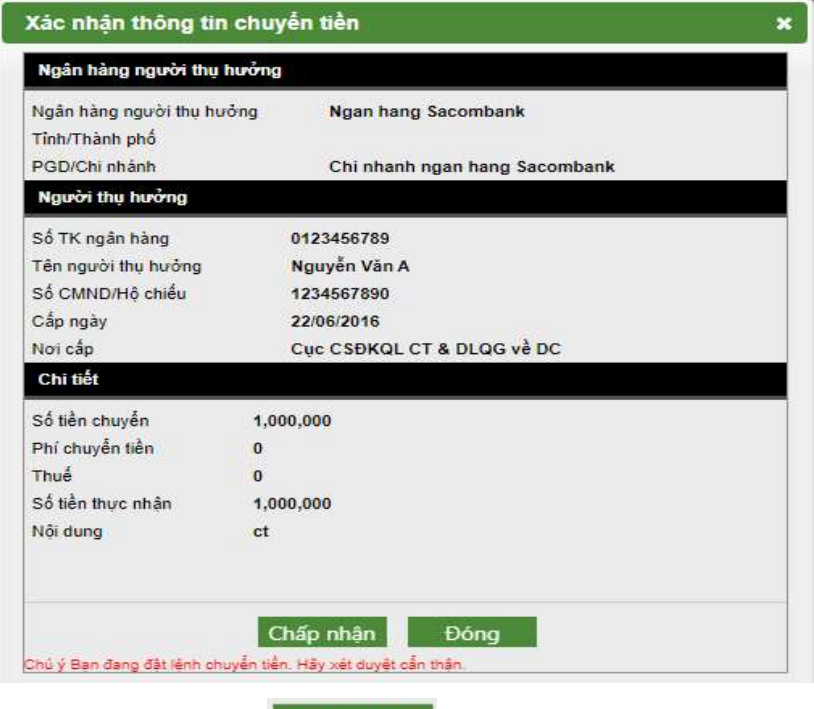

Bước 3: Nhấn nút Chấp nhận để xác nhận hoàn tất lệnh chuyển tiền.

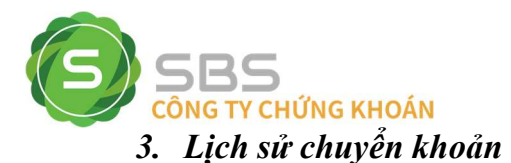

Mô tả: Màn hình Lịch sử chuyển khoản cho phép khách hàng tra cứu lịch sử các lần chuyển tiền mà khách hàng đã thực hiện trong khoảng thời gian nhất định (tối đa 2 năm)..

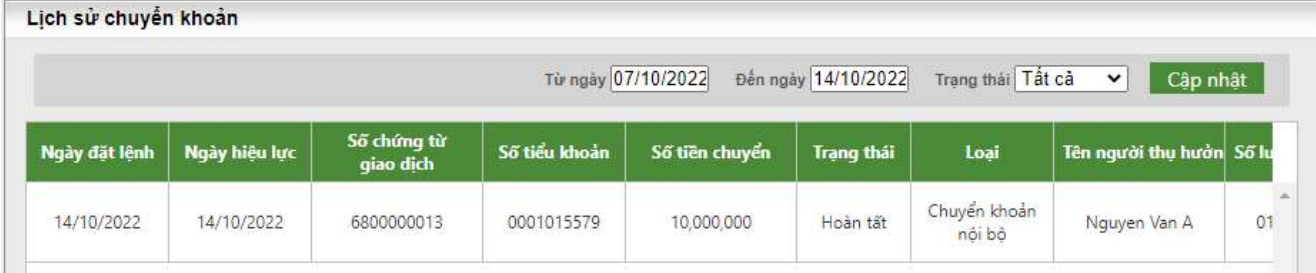

Bước 1: Nhập các thông tin: Từ ngày, Đến ngày, Trạng thái.

Bước 2: Nhấn nút Cập nhật để hiển thị thông tin tra cứu.

Bước 3: Nhấn vào nút Xuất ra PDF Xuất ra Excel để kết xuất ra file PDF hoặc file Excel.

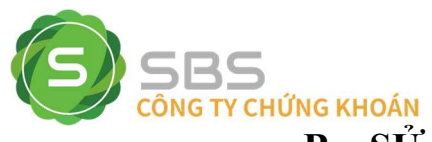

# ELATE Hướng dân rút chuyển tiên<br>
CÔNG TV CHỨNG KHOÁN<br>
B – SỬ DỤNG PHẦN MỀM SBS MOBILE

Sau khi Khách hàng đăng nhập ứng dụng SBS Mobile thành công, chọn Menu:

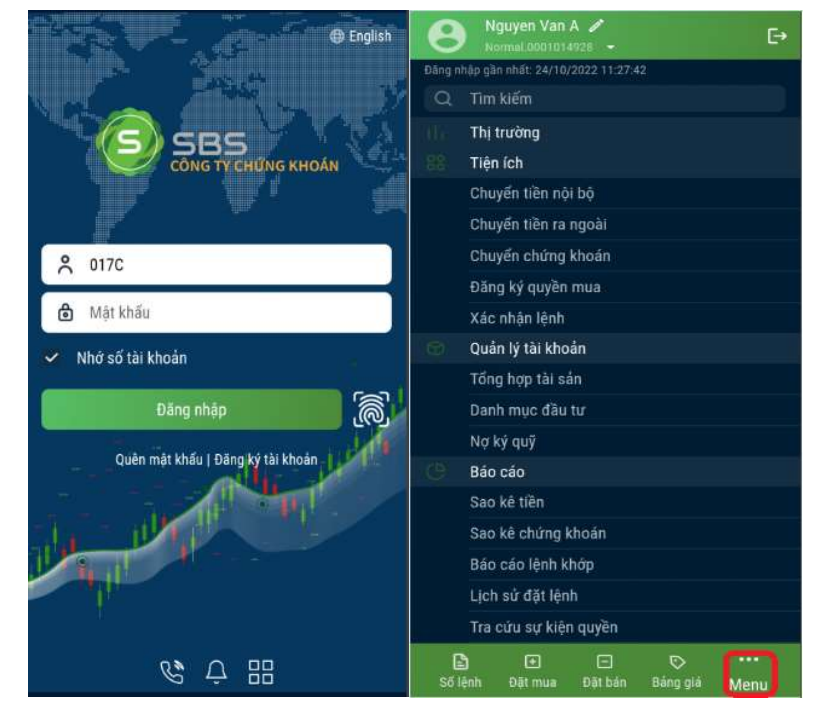

> Chọn mục "Tiện ích"

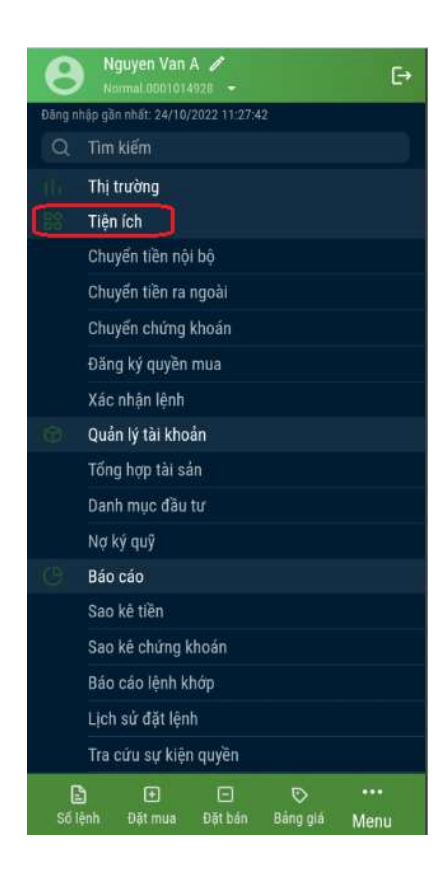

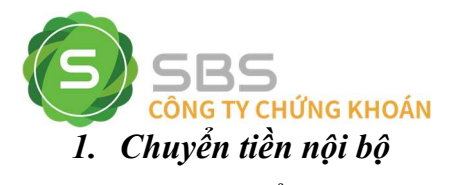

Bước 1. Chọn Tiểu khoản nhận là số tiểu khoản trong cùng số tài khoản chứng khoán.

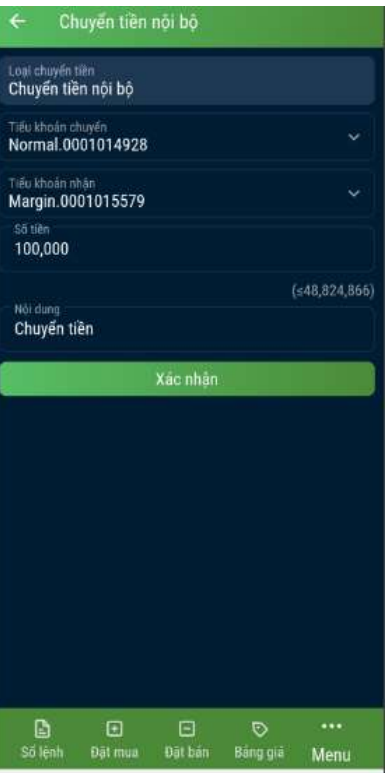

Bước 2: Nhập Số tiền chuyển, nội dung chuyển  $\rightarrow$  nhấn vào nút Kacnhan để thực hiện chuyển tiền

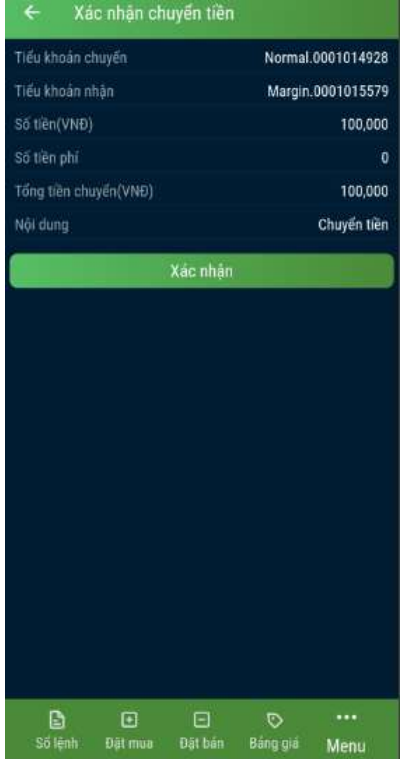

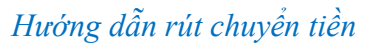

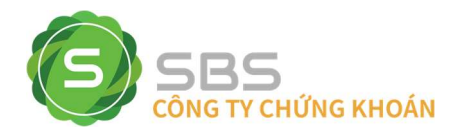

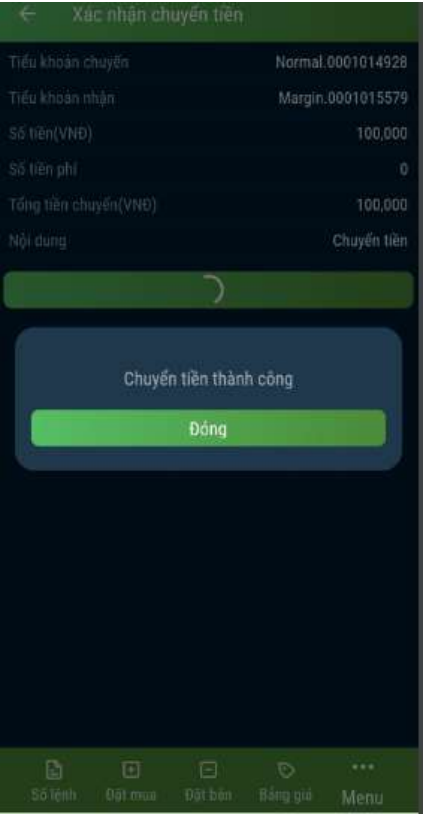

#### Màn hình thông báo chuyển tiền thành công

Lưu ý: Đối với chuyển tiền nội bộ khách hàng không mất phí chuyển tiền và không phải nhập mã Pin nếu có đăng ký.

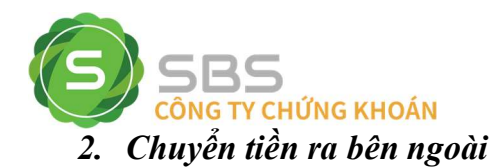

Bước 1: Chọn Tài khoản thụ hưởng là số tài khoản ngân hàng mà khách hàng đã đăng ký trước đó.

Tài khoản thụ hưởng là tài khoản ngân hàng tại Sacombank:

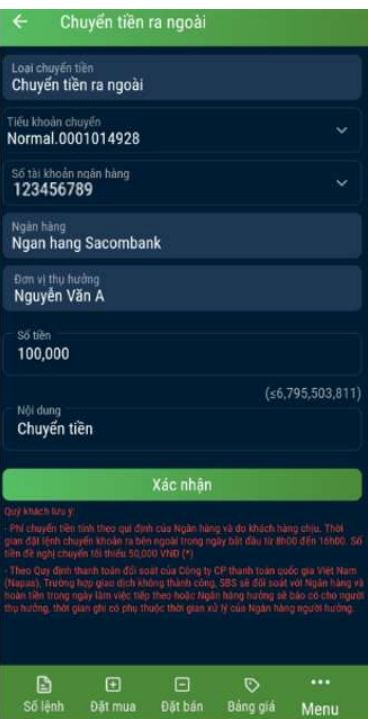

Tài khoản thụ hưởng là tài khoản ngân hàng khác Sacombank:

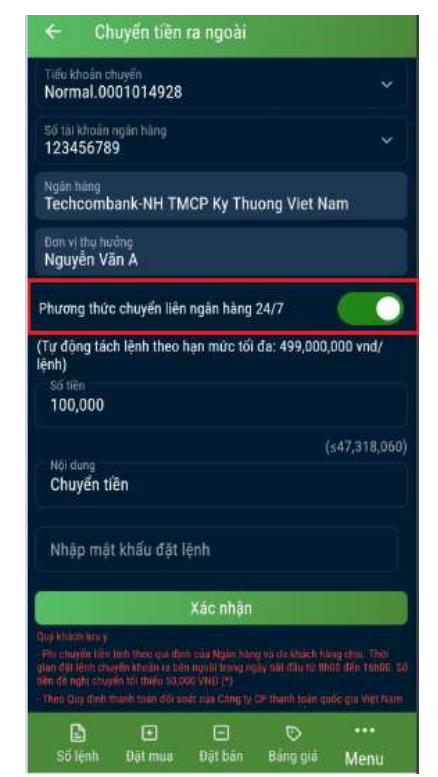

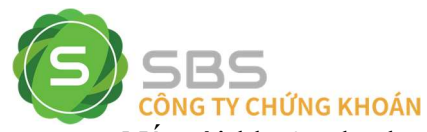

- Nếu tài khoản thụ hưởng được mở tại Ngân hàng nằm trong danh sách tham gia kênh chuyển tiền là Kênh chuyển tiền nhanh 24/7 của Công ty cổ phần thanh toán quốc gia Việt Nam (Napas), màn hình sẽ hiển thị thêm nội dung phương thức chuyển khoanh đỏ như bên trên.
- Số tiền chuyển tối đa theo phương thức này là 499.000.000vnd/lệnh ( Nếu số tiền chuyển lớn hơn 499.000.000vnd, hệ thống sẽ tự động chia lệnh với mỗi lệnh có số tiền tối đa 499.000.000vnd sao cho tổng sồ tiền các lệnh bằng số tiền KH thực hiện)

\* Trong trường hợp quý khách bỏ chọn tại mục phương thức chuyển "liên ngân hàng 24/7": Và số tiền <500.000.000vnd thì lệnh vẫn chuyển "liên ngân hàng 24/7"; Và số tiền chuyển từ 500.000.000vnd trở lên thì lệnh sẽ được chuyển theo Hệ thống thanh toán điện tử liên ngân hàng (CITAD)

- Nếu khách hàng đăng ký mã Pin thì nhập thêm mã Pin.
- Bước 2: Nhập thông tin và Nhấn nút **Kác nhận** để thực hiện chuyển tiền.

Bước 3: Nhấn nút **Kác nhận** để xác nhân hoàn tất lệnh chuyển tiền.

#### Màn hình thông báo chuyển tiền thành công

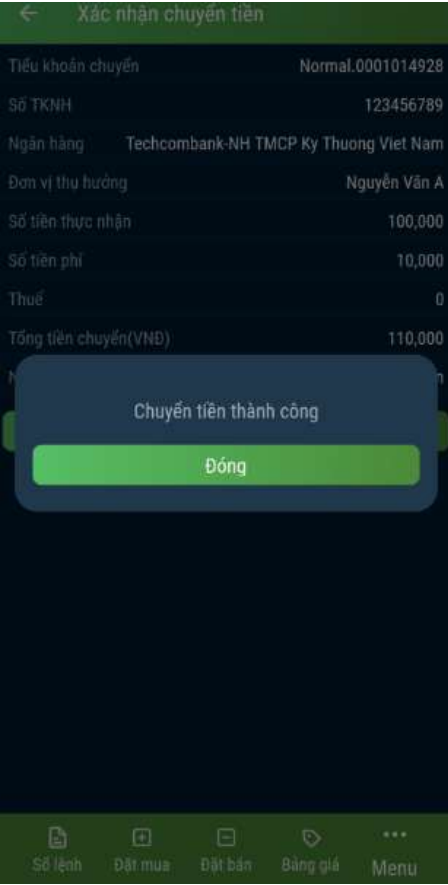

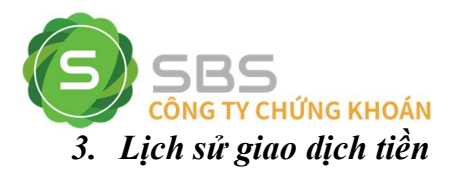

Mô tả: Màn hình sao kê tiền cho phép khách hàng tra cứu lịch sử giao dịch tiền đã thực hiện trong khoảng thời gian nhất định (số ngày tra cứu tối đa là 180 ngày kể từ ngày xuất báo cáo)

Bước 1: Chọn mục "Báo cáo"  $\rightarrow$  "Sao kê tiền"

Bước 2: Chọn tiểu khoản cần tra cứu  $\rightarrow$  Chọn ngày xem báo cáo  $\rightarrow$  Chọn "Đồng ý"

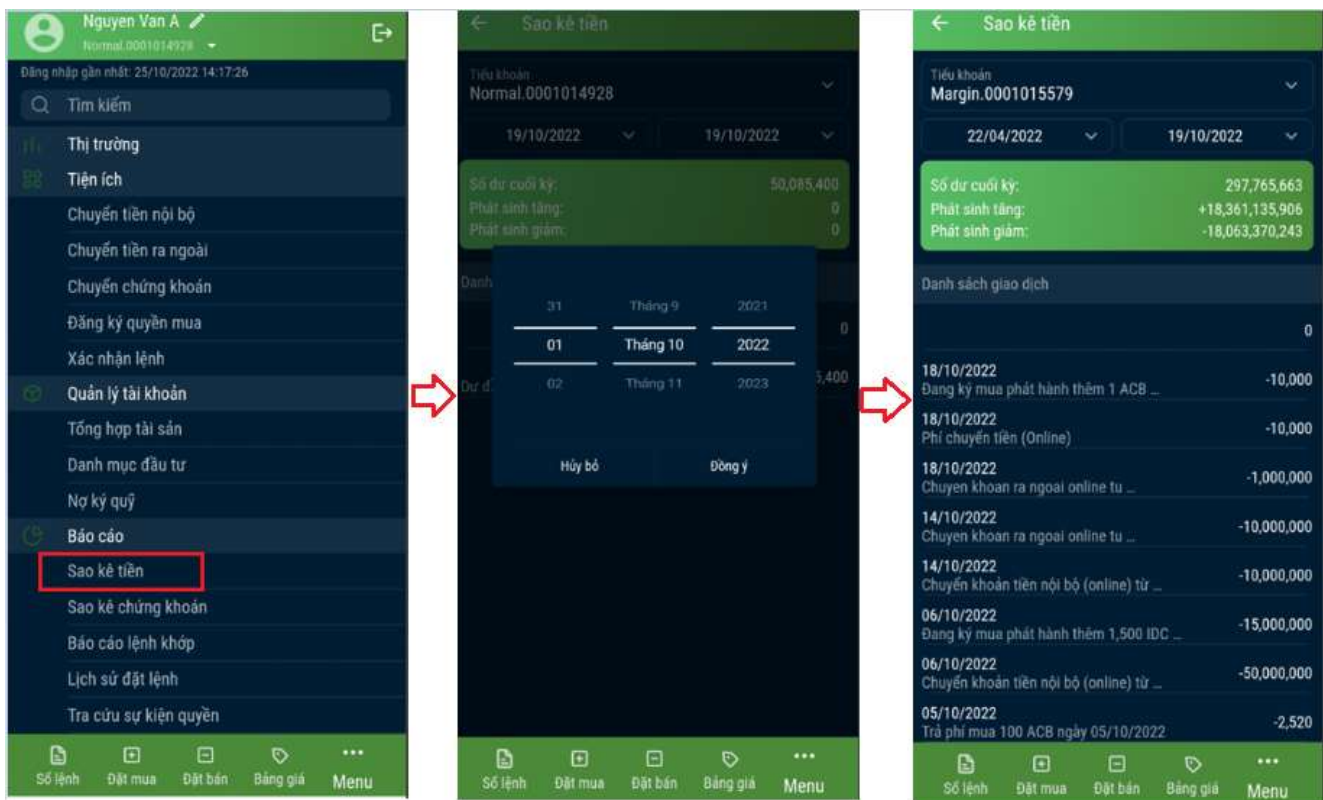